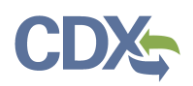

## CEDRI Search

To access CEDRI Search from the 'CEDRI History' page, click the 'Add/View Filters' button [\(Exhibit 1\)](#page-0-0) to display the Search filters. Search filters display above the 'CEDRI History' list [\(Exhibit 2\)](#page-0-1). 'Apply Filters' and 'Hide Filters' buttons appear in both the filter pane and at the top of the 'CEDRI History' pane.

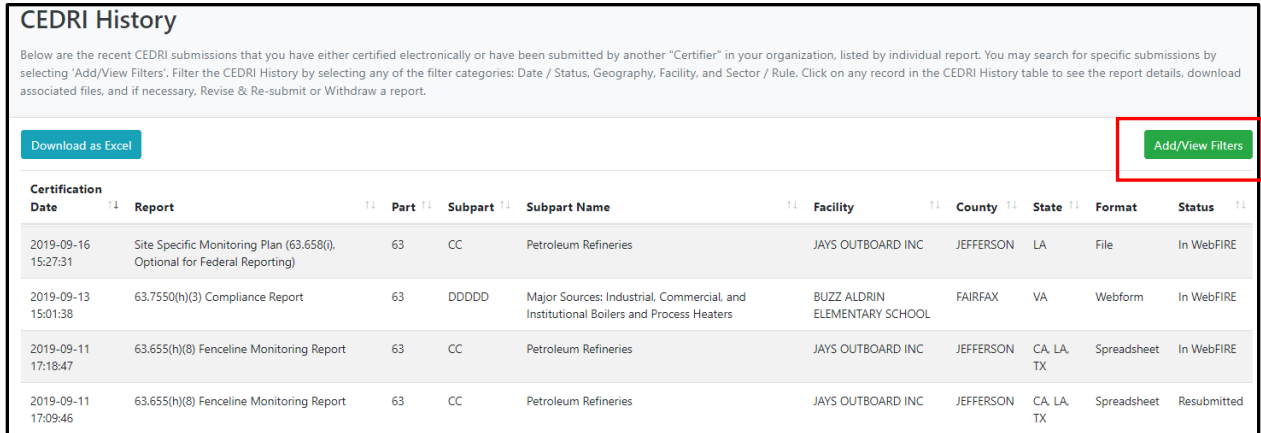

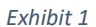

<span id="page-0-1"></span><span id="page-0-0"></span>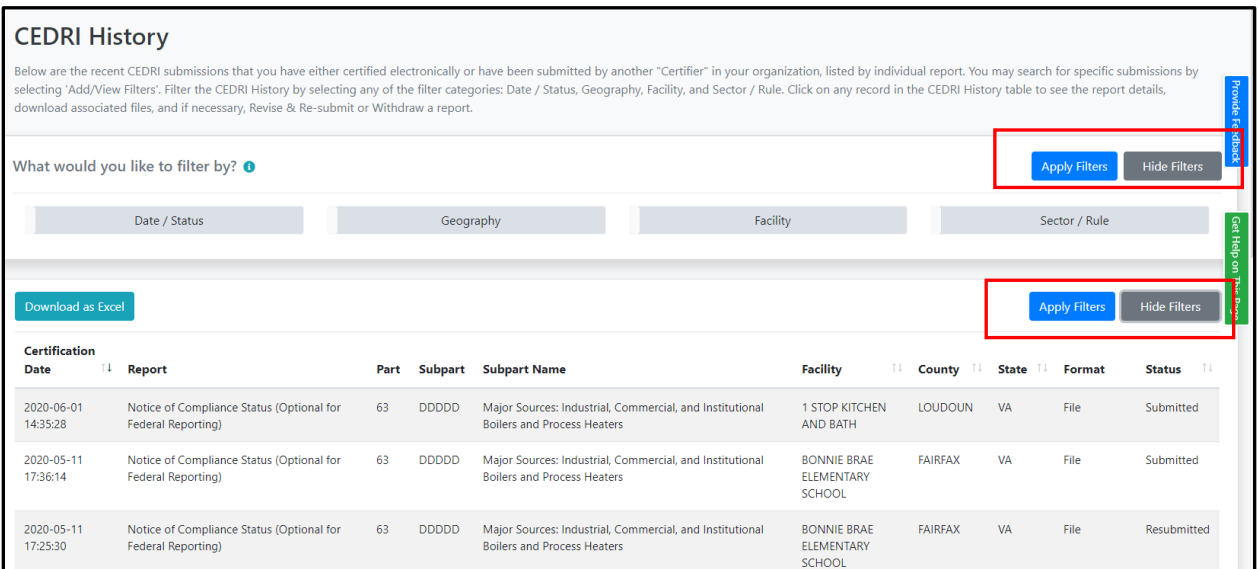

*Exhibit 2*

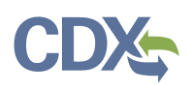

Four filter groups allow refinement of the 'CEDRI History' list by a number of search criteria:

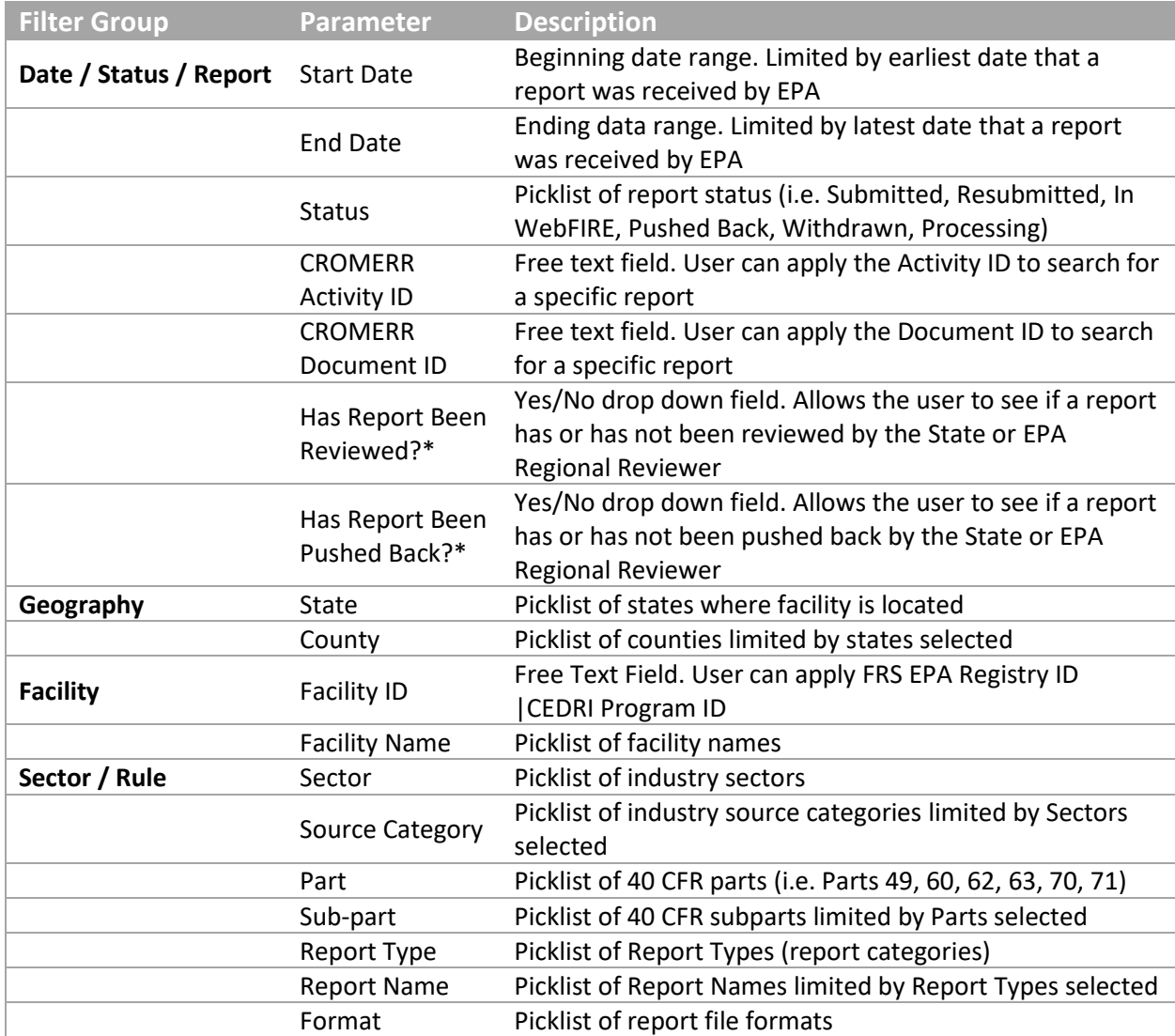

*\*These filters are only visible to State and EPA user roles.*

**Note:** Geography and Facility group filter values are limited by the reports contained in the 'CEDRI History' list. Filter values for all other filter categories use all available system values. Therefore, some filter settings may result in no reports satisfying the search criteria.

Each CEDRI role has pre-set filters that differ based on user role. The filters affect which reports a user can view on their 'CEDRI History' page. The user roles, and a description of the reports available to them, are displayed in the table below.

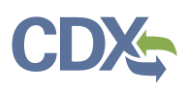

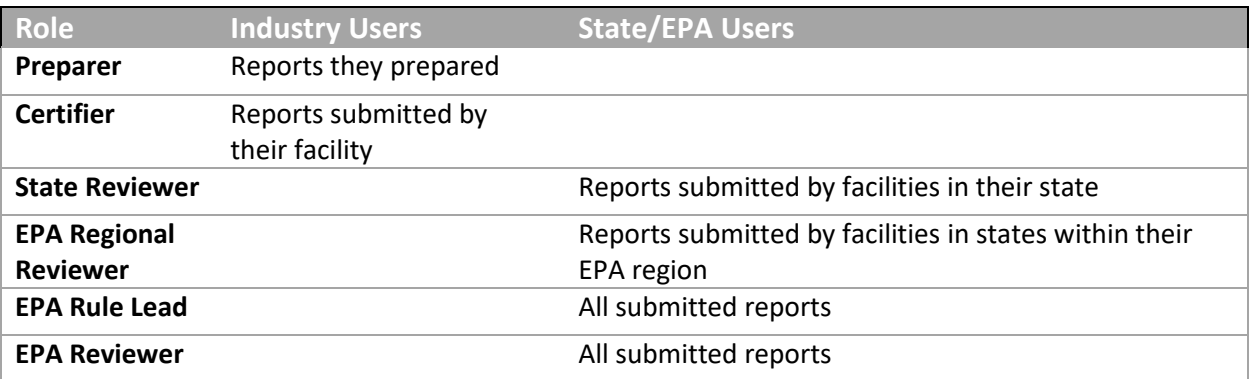

Search filters are optional. By default, 'CEDRI History' displays all submitted reports based on user role. Use search filters to restrict the list of reports displayed in the 'CEDRI History' list. To set a filter, click a filter group to display or hide filter settings. Clicking the 'Date / Status / Report' button displays 'Start Date', 'End Date', 'Status', 'CROMERR Activity ID', 'CROMERR Document ID', 'Has Report Been Reviewed', and 'Has Report Been Pushed Back' filters [\(Exhibit 3\)](#page-2-0).

**Note**: The 'Has Report Been Reviewed?' and 'Has Report Been Pushed Back?' filters are only visible to State and EPA user roles. Industry users will not see these filters.

These fields are used by delegated authorities using CEDRI as a review tool and will not reflect how all reports are reviewed.

After setting filter values, click 'Apply Filters' to refresh the 'CEDRI History' list. When setting a filter, filter settings appear at the top of the filter pane below the category title [\(Exhibit 3\)](#page-2-0).

To remove all filters and restore the 'CEDRI History' list, click 'Clear Filters' ([Exhibit 3\)](#page-2-0). To remove individual filter values, click either of the two 'x' buttons shown on each filter value selection or to the right of the filter value selections [\(Exhibit](#page-3-0)  [4](#page-3-0)). To adjust 'Start Date' and 'End Date' filter values, click the date to bring up the calendar and select a new date.

<span id="page-2-0"></span>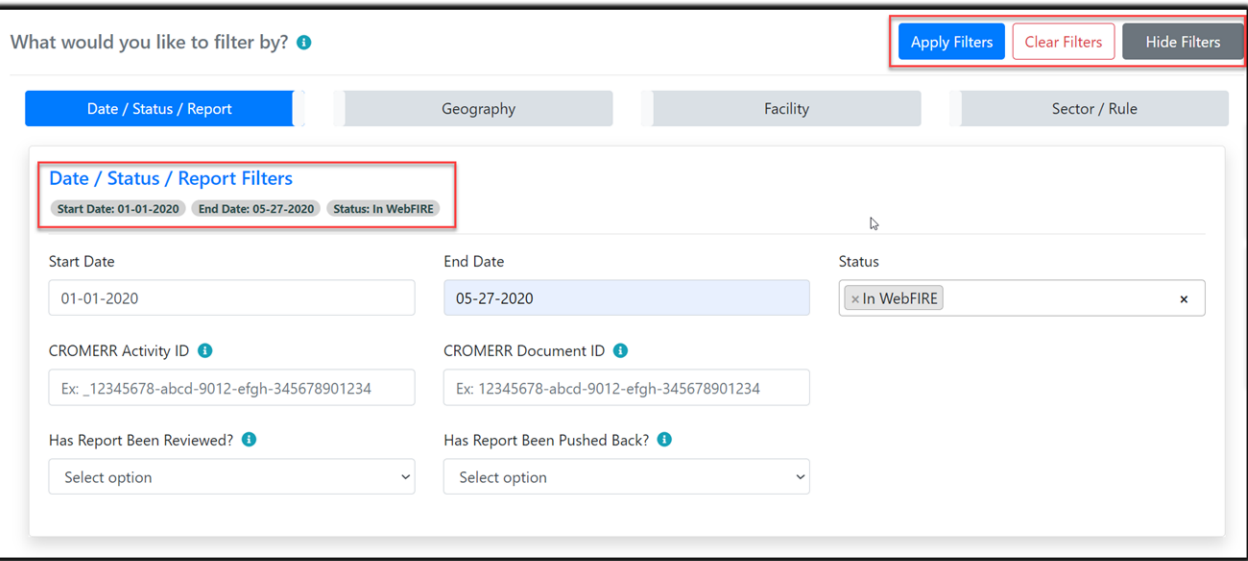

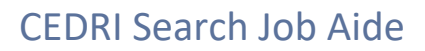

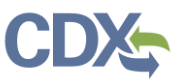

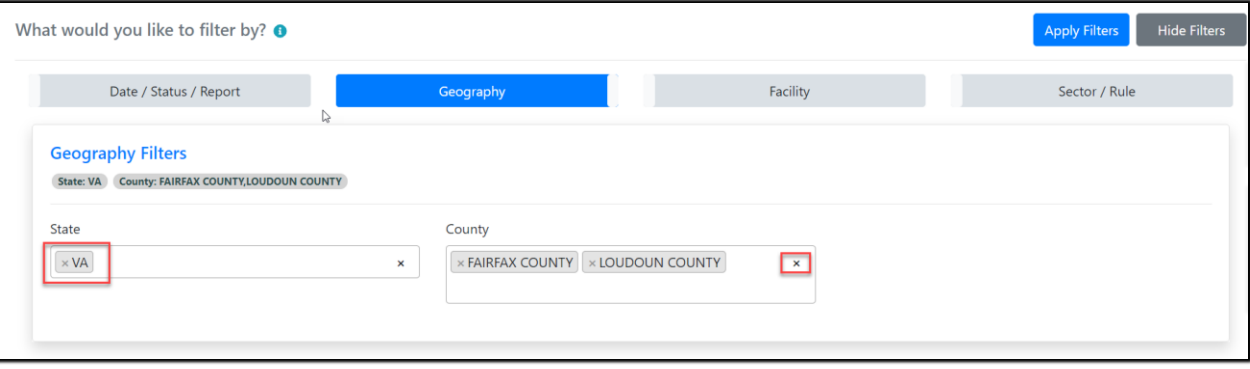

## *Exhibit 4*

<span id="page-3-0"></span>To hide a filter group click the filter group button. If you have filters set in that category, the filter button displays in green, instead of blue, indicating filters are set for this group [\(Exhibit 5\)](#page-3-1).

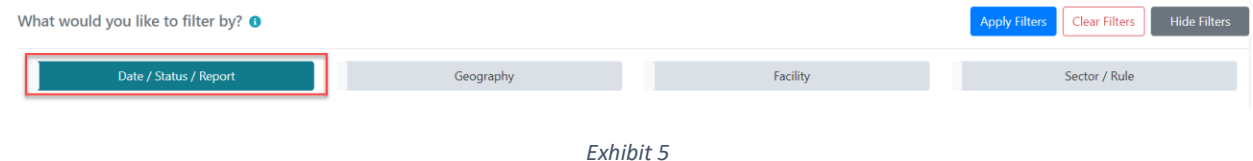

<span id="page-3-1"></span>By clicking the 'Hide Filters' button [\(Exhibit 5\)](#page-3-1) you can hide the filter pane [\(Exhibit 6\)](#page-3-2) while still retaining the filter settings.

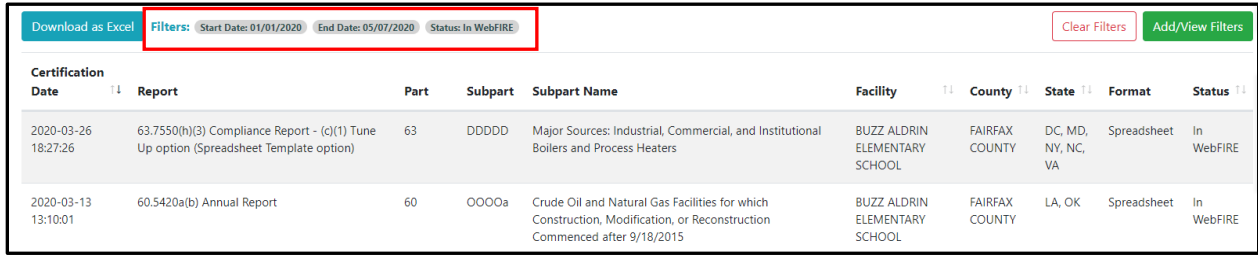

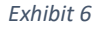

<span id="page-3-2"></span>Once a filter is set and you choose to view the 'Report Details' [\(Exhibit 7\)](#page-4-0) of a particular report, clicking the back button to return to the 'CEDRI History' page does not alter the filter settings [\(Exhibit 8\)](#page-4-1). The reports continue to be filtered by the criteria that was previously set.

## CEDRI Search Job Aide

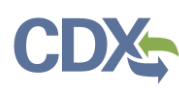

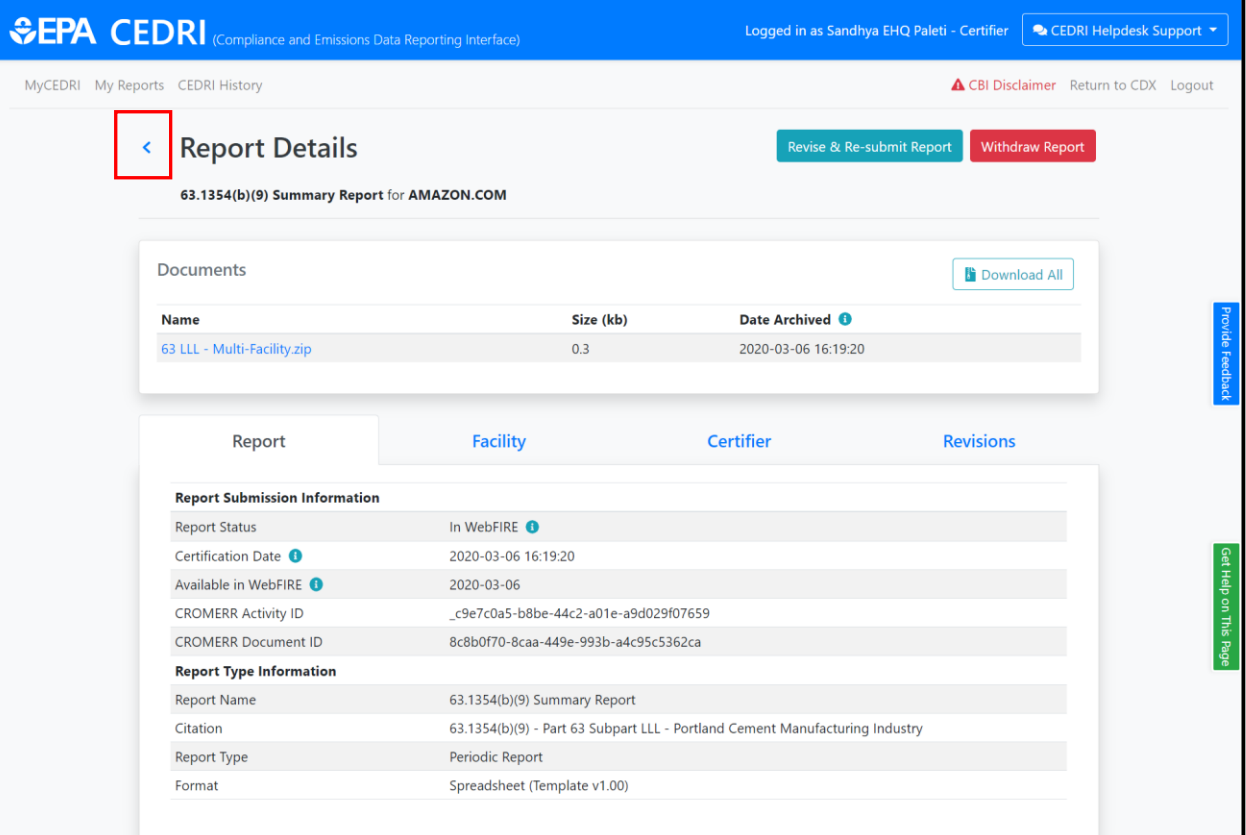

## *Exhibit 7*

<span id="page-4-0"></span>When returning to the 'CEDRI History' page [\(Exhibit 8\)](#page-4-1), the filter panes are hidden. If you would like to change filter settings, click the 'Add/View Filters' button to display the filter panes [\(Exhibit 8\)](#page-4-1).

<span id="page-4-1"></span>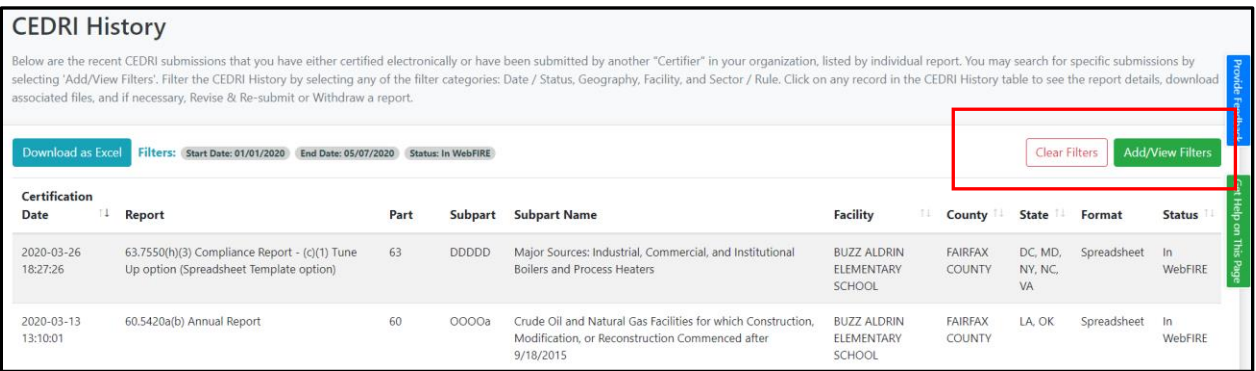

*Exhibit 8*